La Güeb de Joaquín<br>Mi sitio de Internet

 $\boldsymbol{\omega}$ 

# **Apuntes Tácticos - 2014** WPF - Ribbon – (Cinta de opciones)

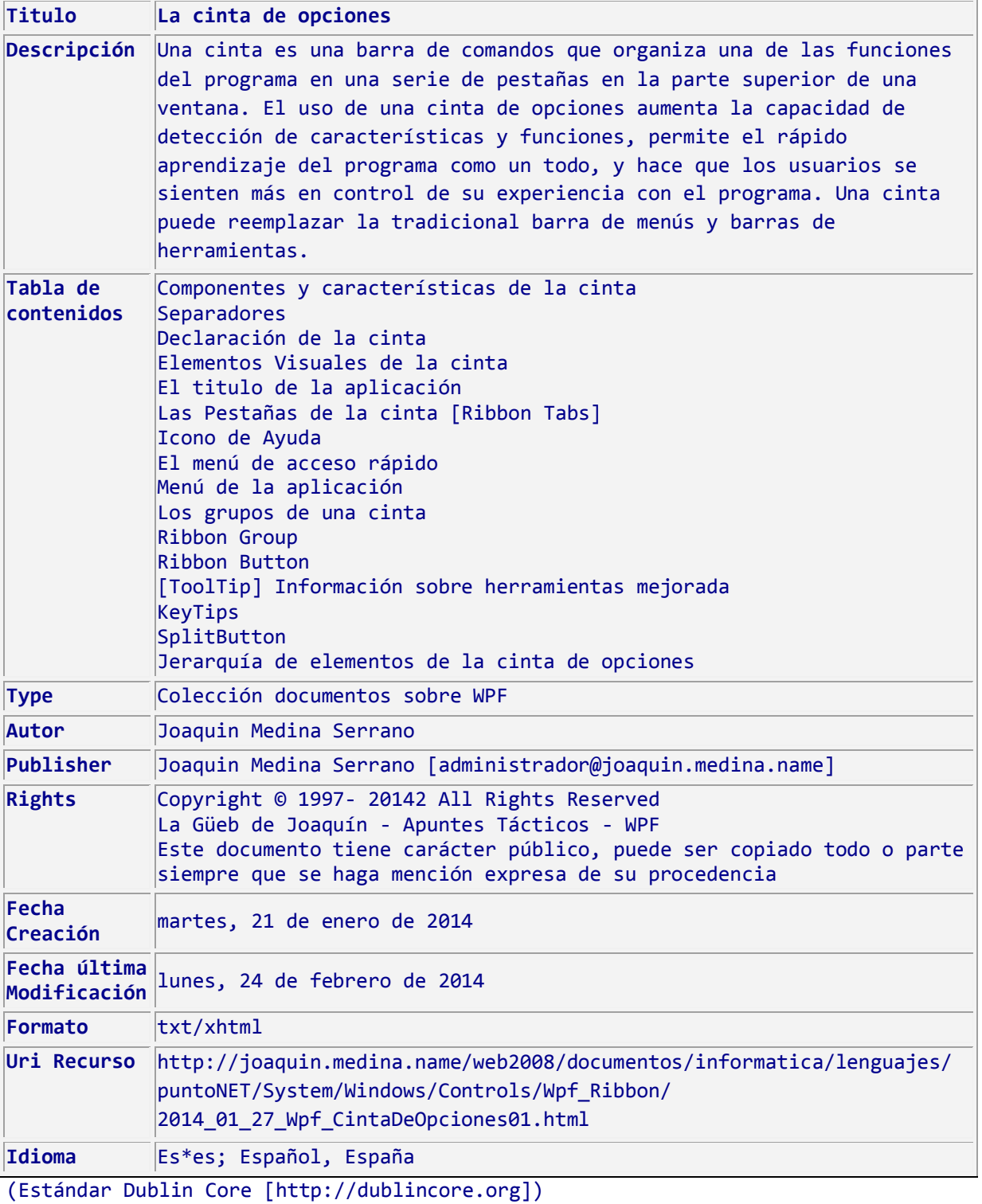

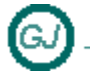

### <span id="page-1-0"></span>**1 Ribbon – (Cinta de opciones) (WPF)**

#### <span id="page-1-1"></span>**1.1 Sumario**

Una cinta es una barra de comandos que organiza una de las funciones del programa en una serie de pestañas en la parte superior de una ventana. El uso de una cinta de opciones aumenta la capacidad de detección de características y funciones, permite el rápido aprendizaje del programa como un todo, y hace que los usuarios se sienten más en control de su experiencia con el programa. Una cinta puede reemplazar la tradicional barra de menús y barras de herramientas.

### <span id="page-1-2"></span>**2 Contenido**

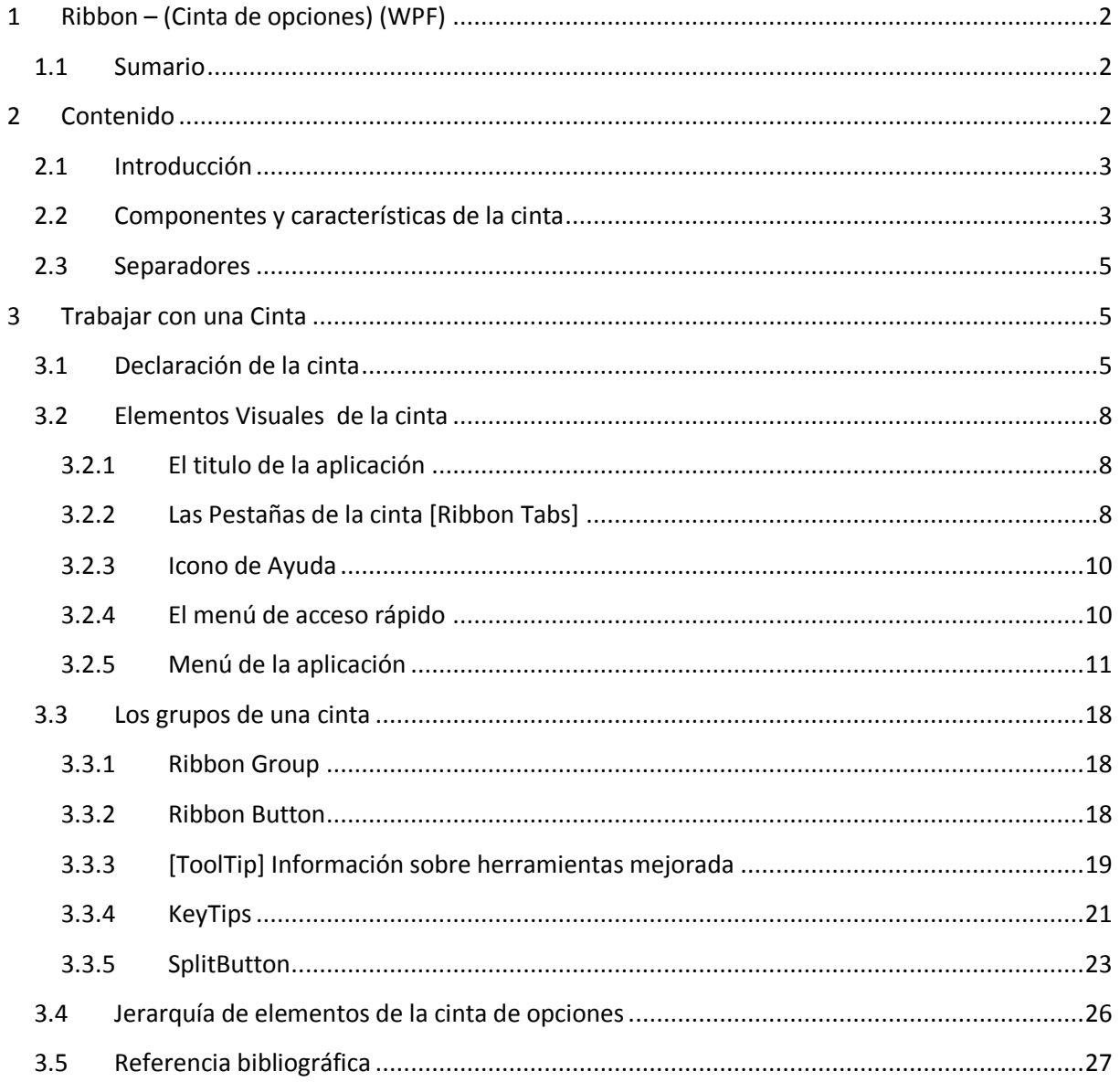

WPF - Ribbon – (Cinta de opciones)

**Apuntes Tácticos - 2014**

<span id="page-2-0"></span>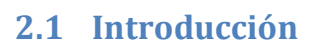

Este documento está realizado durante el estudio e investigación (personal) realizada para aprender a usar la Cinta de Opciones en WPF. Hay muchas imágenes copiadas y he procurado poner los documentos de donde las he copiado en la referencia bibliográfica.

La Güeb de Joaquín Mi sitio de Internet

No es un estudio exhaustivo, es más bien un apunte de cómo se usa para no tener que volver a buscar la misma información varias veces porque seguro que cuando lo vuelva a necesitar se me ha olvidado como se hace :-)

La Cinta de Microsoft para Windows Presentation Foundation (WPF) es una implementación WPF que incluye todas las características y funcionalidades básicas de la cinta de opciones, incluidas las fichas, los grupos, los controles, una barra de herramientas de acceso rápido, la integración con la barra de título de la ventana y el cambio de tamaño con un diseño dinámico.

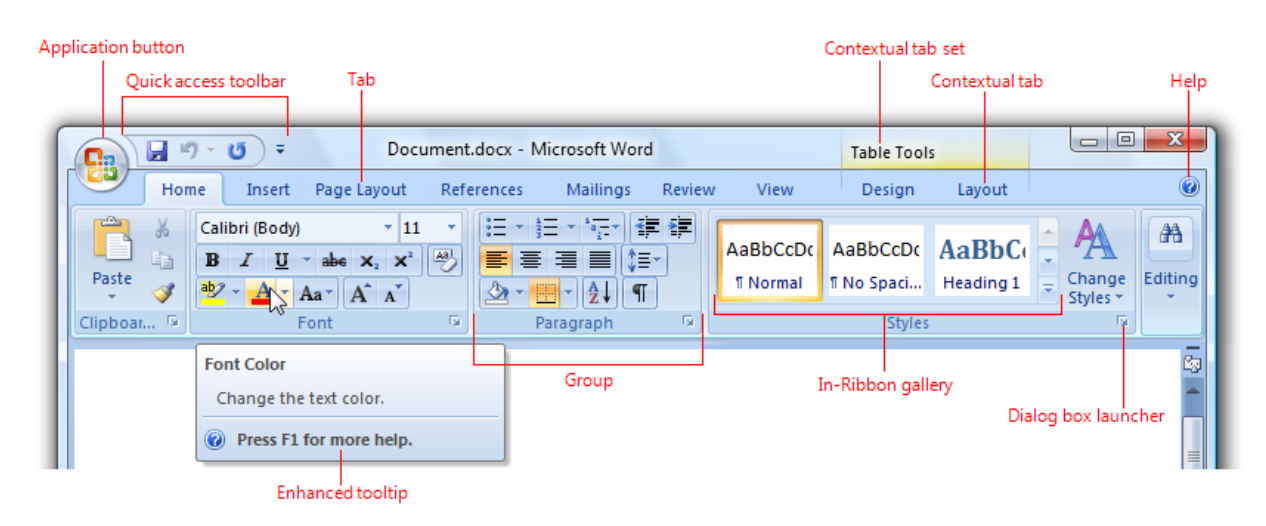

Las Cintas fueron introducidas originalmente con Microsoft Office 2007. Ver La Historia de la Cinta de opciones. [http://blogs.msdn.com/b/jensenh/archive/2008/03/12/the-story-of-the-ribbon.aspx]

### <span id="page-2-1"></span>**2.2 Componentes y características de la cinta**

El control de cinta consta de varios componentes. Cada cinta tiene un menú de aplicación, una barra de herramientas de acceso rápido, fichas, grupos y controles. Las fichas de cinta contienen grupos y cada grupo contiene controles. Los controles de cinta incluyen controles sencillos como botones, casillas y cuadros de texto; y controles de menú como cuadros combinados, botones de expansión y botones de menú. Los controles relacionados se pueden combinar aún más en grupos de controles. Además de los componentes necesarios, una cinta también puede incluir componentes opcionales, como fichas contextuales, información sobre herramientas mejoradas y galerías. (ver imagen anterior)

Cinta de opciones se componen de varios elementos:

- [Application button] Un botón de la Aplicación, que presenta un menú de comandos que implican hacer algo o con un documento o área de trabajo. En este menú figuran los comandos Guardar, Leer, Imprimir y Cerrar entre otros.
- [Quick Access Toolbar] Una Barra de Acceso Rápido, que es una pequeña barra de herramientas personalizable que muestra los comandos usados con frecuencia.
- [Contextual Tabs] Fichas contextuales, que sólo se muestran cuando se selecciona el objeto al que están asociadas.
- [ Enhanced tooltips] Mejora de la información de las herramientas que explicar de manera concisa sus comandos asociados y dar a las teclas de acceso directo. También pueden incluir gráficos y referencias a la Ayuda. Mejorada la información de herramientas reducir la necesidad de comandos de Ayuda relacionados.
- [ Dialog box launchers] Cuadro de diálogo de lanzadores, que son los botones en la parte inferior de algunos grupos que se abren cuadros de diálogo que contiene las opciones relacionadas con el grupo.

Los elementos más importantes de un cinta son: las pestañas [Tab], los paneles de las pestañas [Ribbon Tab] y los elementos del interior de los paneles [Ribbon Items], Que normalmente se agrupan en grupos o paneles [Ribbon Panel]

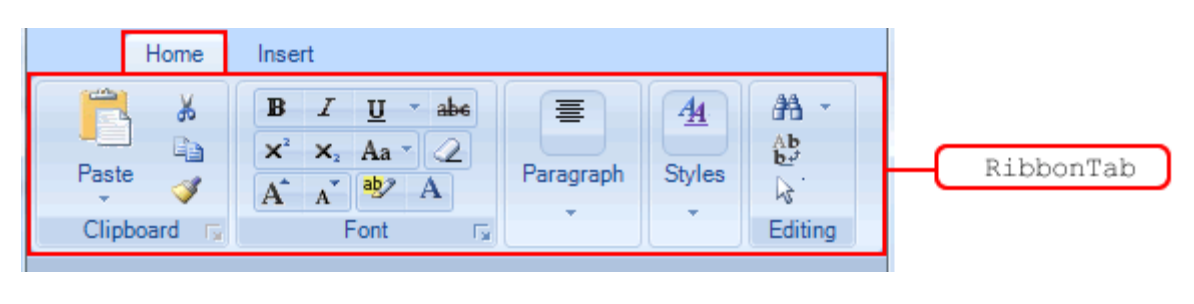

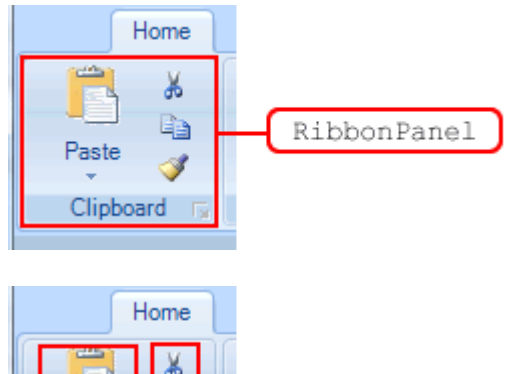

Paste

Clipboard

RibbonItems

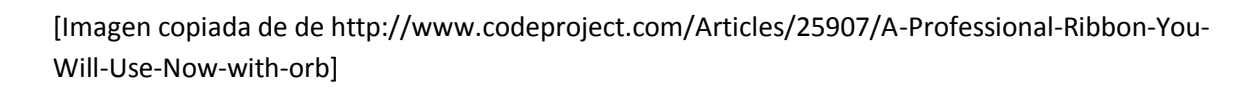

<span id="page-4-0"></span>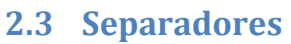

[RibbonButtonSeparator] Los separadores se usan dentro de un menú para separar grupos de conceptos, y su representación grafica es diferente en función de que muestren un texto asociado o no.

La Güeb de Joaquín Mi sitio de Internet

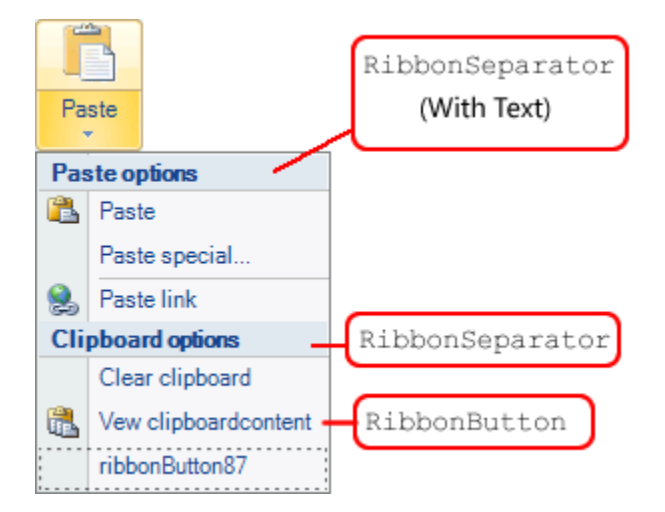

[Imagen copiada de de http://www.codeproject.com/Articles/25907/A-Professional-Ribbon-You-Will-Use-Now-with-orb]

### <span id="page-4-1"></span>**3 Trabajar con una Cinta**

### <span id="page-4-2"></span>**3.1 Declaración de la cinta**

Para usar el control Ribbon, hay que incluir como referencia del proyecto a la Dll que contiene la funcionalidad de la cinta y que es [RibbonControlsLibrary.dll]

- **Espacio de nombres:** [System.Windows.Controls.Ribbon](http://msdn.microsoft.com/es-es/library/system.windows.controls.ribbon(v=vs.110).aspx) [http://msdn.microsoft.com/eses/library/system.windows.controls.ribbon(v=vs.110).aspx]
- **Ensamblado:** System.Windows.Controls.Ribbon (en System.Windows.Controls.Ribbon.dll)

A continuación, en la ventana del proyecto hay que seleccionar y dejar caer en la ventana un control Ribbon que lo seleccionaremos de la ventana del cuadro de herramientas. Una vez dejado caer en la ventana observaremos que se genera automáticamente un espacio de nombres propio para la [xmlns:Custom="http://schemas.microsoft.com/winfx/2006/xaml/presentation/ribbon"]

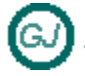

WPF - Ribbon – (Cinta de opciones)

**Apuntes Tácticos - 2014**

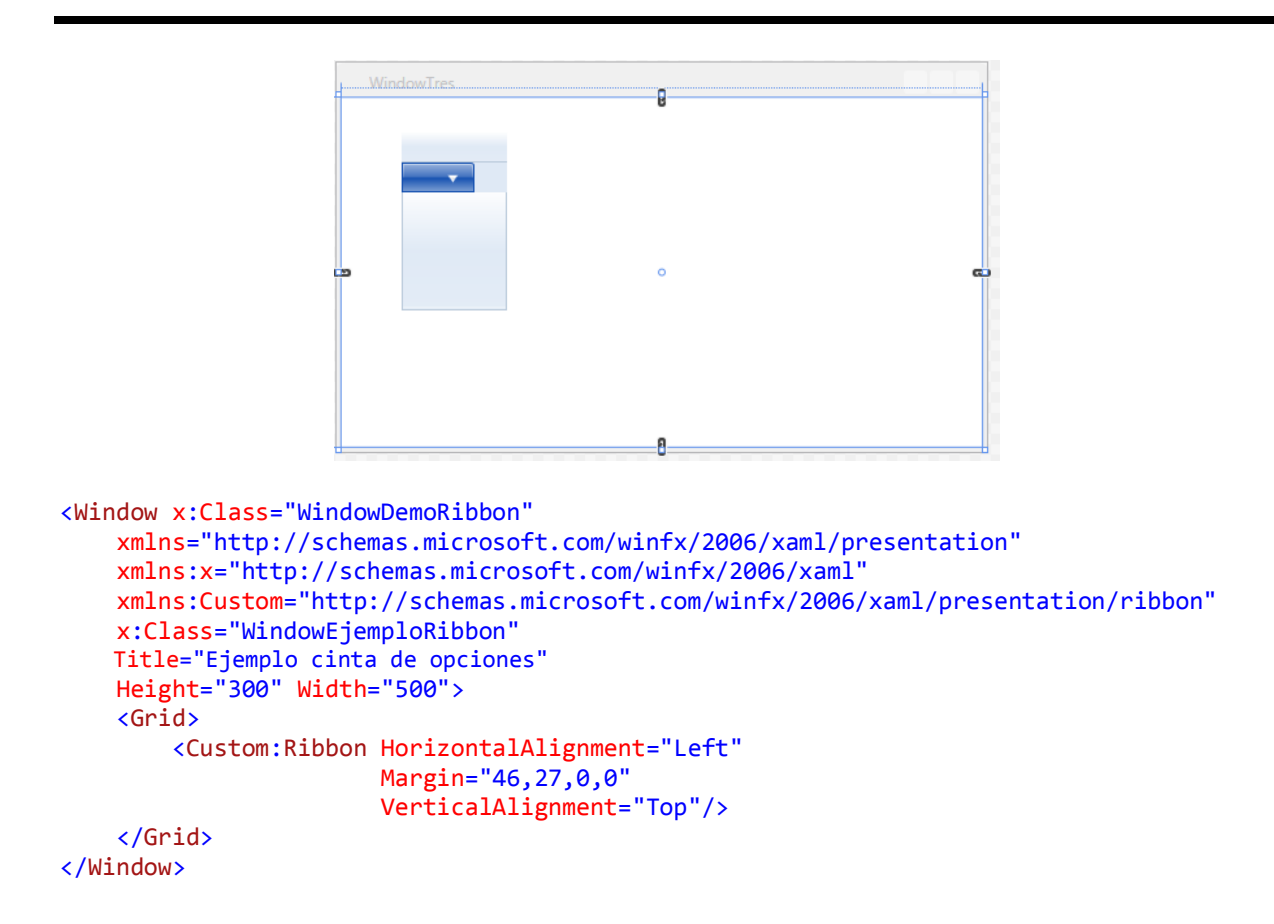

A continuación hay que hacer unas pequeñas operaciones para mejorar la estética del conjunto, lo más importante es que hay que dividir el Grid en dos [Líneas], en la superior pondremos la Cinta de opciones, y en la inferior el resto de elementos que se mostraran en la ventana., por otra parte, la experiencia aconseja incluir la cinta de opciones envuelta en su propio Grid. Otra de las operaciones a realizar, aunque no es importante es cambiar el nombre asignado [Custom], por otro más representativo del contenido, por ejemplo[CintaDeOpciones], después de realizar todas estas operaciones, el código XAML de la ventana queda de la siguiente manera

```
<Window x:Class="WindowDemoRibbon"
   xmlns="http://schemas.microsoft.com/winfx/2006/xaml/presentation"
   xmlns:x="http://schemas.microsoft.com/winfx/2006/xaml"
   xmlns:CintaDeOpciones="http://schemas.microsoft.com/winfx/2006/xaml/presentation/ribbon"
   Title="Ejemplo cinta de opciones"
   Height="300" Width="500">
     <!-- El Grid que contiene TODA la ventana, dividida en dos partes -->
    <!-- la superior contendrá el [Ribbon] montado a su vez dentro de un [Grid] -->
     <!-- la inferior el resto de elementos de la ventana -->
     <Grid x:Name="PanelPrincipal">
         <Grid.RowDefinitions>
             <RowDefinition Height="Auto"/>
             <RowDefinition Height="*"/>
         </Grid.RowDefinitions>
```
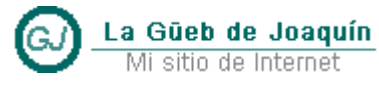

Mi sitio de Internet

 <!-- Comienzo del Primer Row del Grid [PanelPrincipal] --> <Grid Grid.Row="0" x:Name="ContenedorCintaOpciones"> <!-- La cinta de opciones (Ribbon) dentro de de su propio [Grid] el atributo [Grid.Row="0"] es redundante y es para asegurar que el Ribbon se muestra en la primera línea --> <CintaDeOpciones:Ribbon x:Name="RibbonDemo" Title="El titulo de la cinta"> </CintaDeOpciones:Ribbon> <!-- Etiqueta de cierre del [Grid] que contiene la cinta -->

</Grid>

 <!-- Etiqueta de cierre del [Grid] de la ventana --> </Grid> </Window>

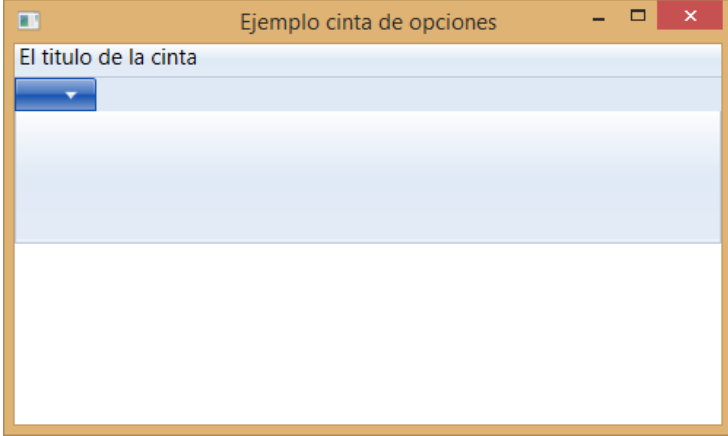

Evidentemente se puede cambiar el color del fondo de la cinta para lograr otros efectos visuales

```
 <CintaDeOpciones:Ribbon x:Name="RibbonDemo"
                 Title="El titulo de la cinta"
                 Background="#FFD8D8D8"
                 BorderBrush="White"
                 BorderThickness="3"
                 MouseOverBorderBrush="#FFB1B1B1"
                 PressedBackground="#FF484242"
                 PressedBorderBrush="#FFB1B1B1">
```
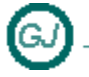

Y el resultado sería este:

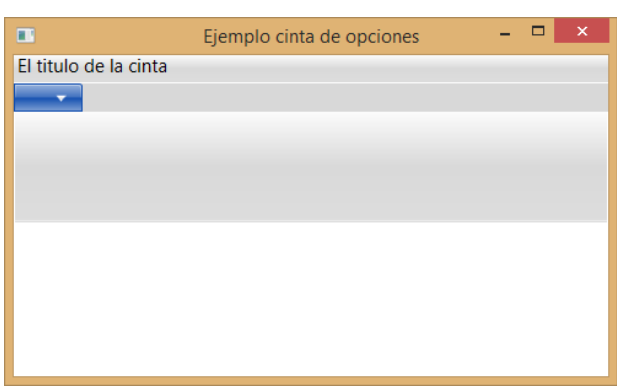

### <span id="page-7-0"></span>**3.2 Elementos Visuales de la cinta**

#### <span id="page-7-1"></span>**3.2.1 El titulo de la aplicación**

Como ya hemos visto, El atributo [Title] del elemento [Ribbon] define el título que muestra la cinta de opciones.

```
 <CintaDeOpciones:Ribbon x:Name="RibbonDemo" Title="El titulo de la cinta">
     - - - -
 </CintaDeOpciones:Ribbon>
 <CintaDeOpciones:Ribbon x:Name="RibbonDemo" Title="Employee Info">
     - - - -
 </CintaDeOpciones:Ribbon>
 <CintaDeOpciones:Ribbon x:Name="RibbonDemo" Title="RibbonWindow">
     - - - -
 </CintaDeOpciones:Ribbon>
```
<span id="page-7-2"></span>**3.2.2 Las Pestañas de la cinta [Ribbon Tabs]** 

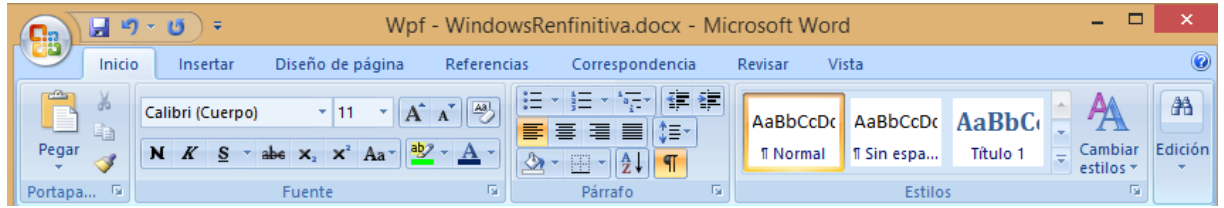

Cada cinta tiene varias pestañas donde se agrupan los elementos de menú comunes. Por ejemplo [Inicio], [Insertar], [Diseño de pagina], [Referencias], [Correspondencia], [Revisar], [Vista]

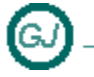

WPF - Ribbon – (Cinta de opciones)

El ejemplo que estoy escribiendo es mas sencillo y solo tiene las siguientes pestañas

 <CintaDeOpciones:Ribbon x:Name="RibbonDemo" Title="El titulo de la cinta"> <!-- Las pestañas --> <CintaDeOpciones:RibbonTab x:Name="PortapapelesTab" Header="Portapapeles" > </CintaDeOpciones:RibbonTab> <CintaDeOpciones:RibbonTab x:Name="VentanaTab" Header="Ventana"> </CintaDeOpciones:RibbonTab> <CintaDeOpciones:RibbonTab x:Name="TareaTab" Header="Tarea"> </CintaDeOpciones:RibbonTab> <CintaDeOpciones:RibbonTab x:Name="AyudaTab" Header="Ayuda"> </CintaDeOpciones:RibbonTab>

</CintaDeOpciones:Ribbon>

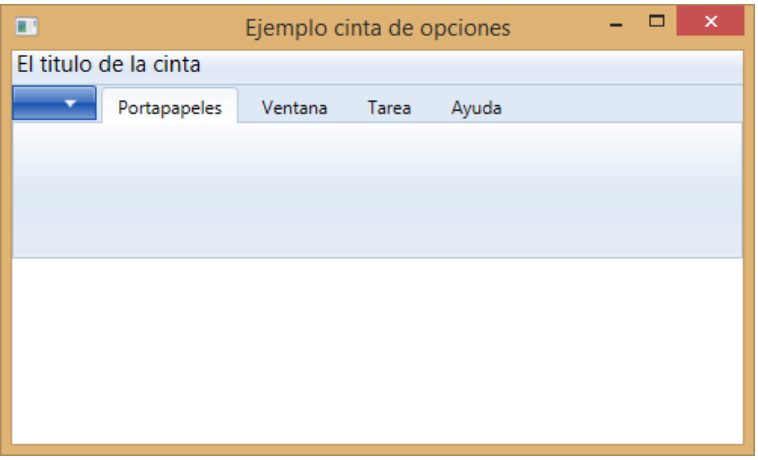

Otra imagen sobre pestañas de una cinta

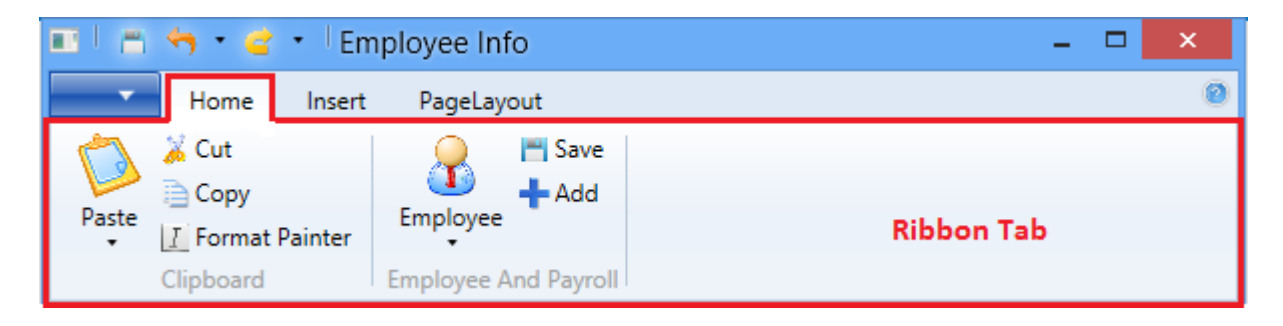

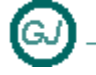

WPF - Ribbon – (Cinta de opciones)

#### <span id="page-9-0"></span>**3.2.3 Icono de Ayuda**

El botón de ayuda se encuentra siempre en el lado derecho de la barra de la cinta. Y para crearlo se usa el siguiente código:

```
 <!-- El botón de ayuda a la derecha de las pestañas -->
 <CintaDeOpciones:Ribbon.HelpPaneContent>
     <CintaDeOpciones:RibbonButton
               SmallImageSource="imagenes/HelpPequeña.png" />
 </CintaDeOpciones:Ribbon.HelpPaneContent>
```
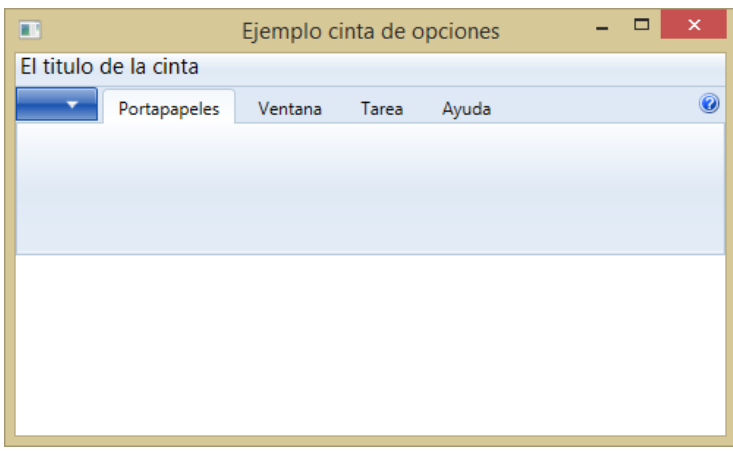

#### <span id="page-9-1"></span>**3.2.4 El menú de acceso rápido**

Cada cinta incluye una barra de herramientas de acceso rápido. La barra de herramientas de acceso rápido es una pequeña barra de herramientas personalizable que proporciona acceso a los comandos usados con frecuencia independientemente de la ficha de cinta seleccionada.

De forma predeterminada, la barra de herramientas de acceso rápido se encuentra en la barra de título de la ventana de la aplicación, pero se puede configurar para mostrarla debajo de la cinta.

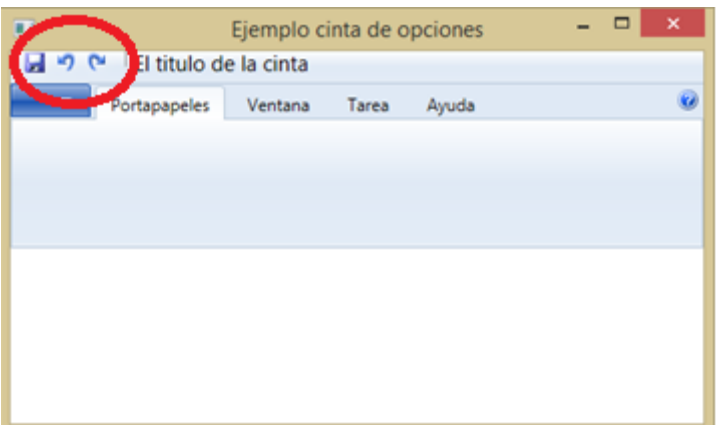

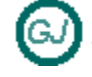

WPF - Ribbon – (Cinta de opciones)

**Apuntes Tácticos - 2014**

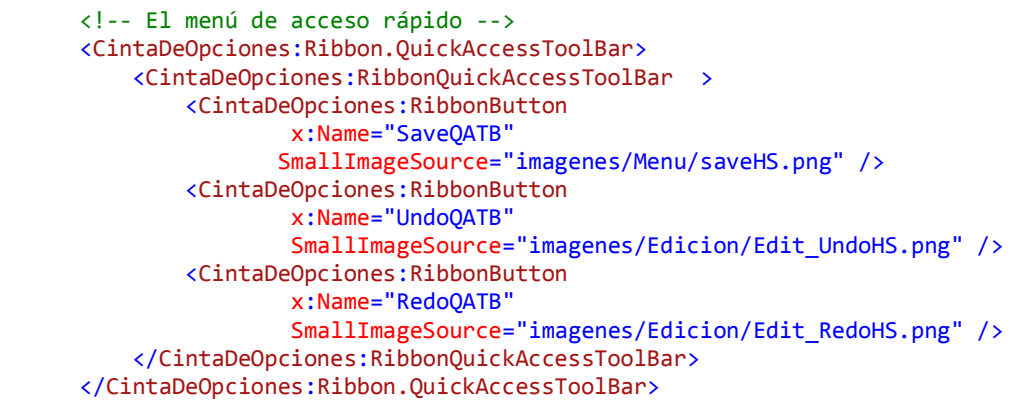

Otra Imagen que también muestra un menú de acceso rápido pero con un botón desplegable. La forma de usar un botón desplegable se muestra mas adelante en este documento

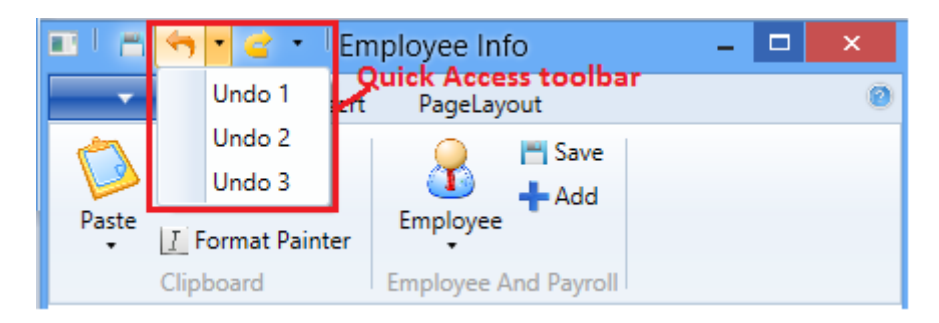

#### <span id="page-10-0"></span>**3.2.5 Menú de la aplicación**

Cada cinta incluye un menú de la aplicación como la primera ficha de la cinta.

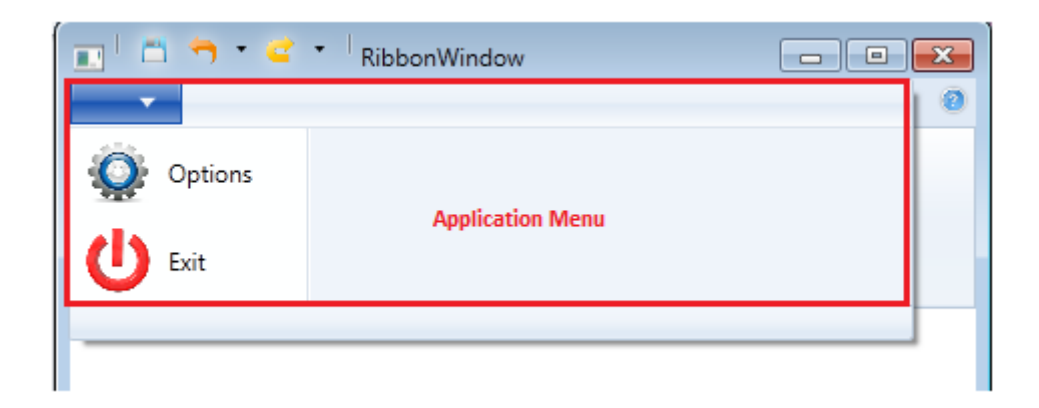

Otras fichas de cinta contienen controles para trabajar con el contenido del documento. En cambio, el menú de la aplicación muestra un menú de comandos para trabajar con el archivo. Entre los ejemplos se incluyen los comandos que componen tradicionalmente el menú Archivo para crear, abrir, guardar e imprimir archivos. También se usa para obtener acceso a las opciones de la aplicación y al comando Salir.

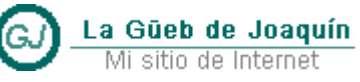

El menú aplicación puede ser más completo como por ejemplo la siguiente imagen

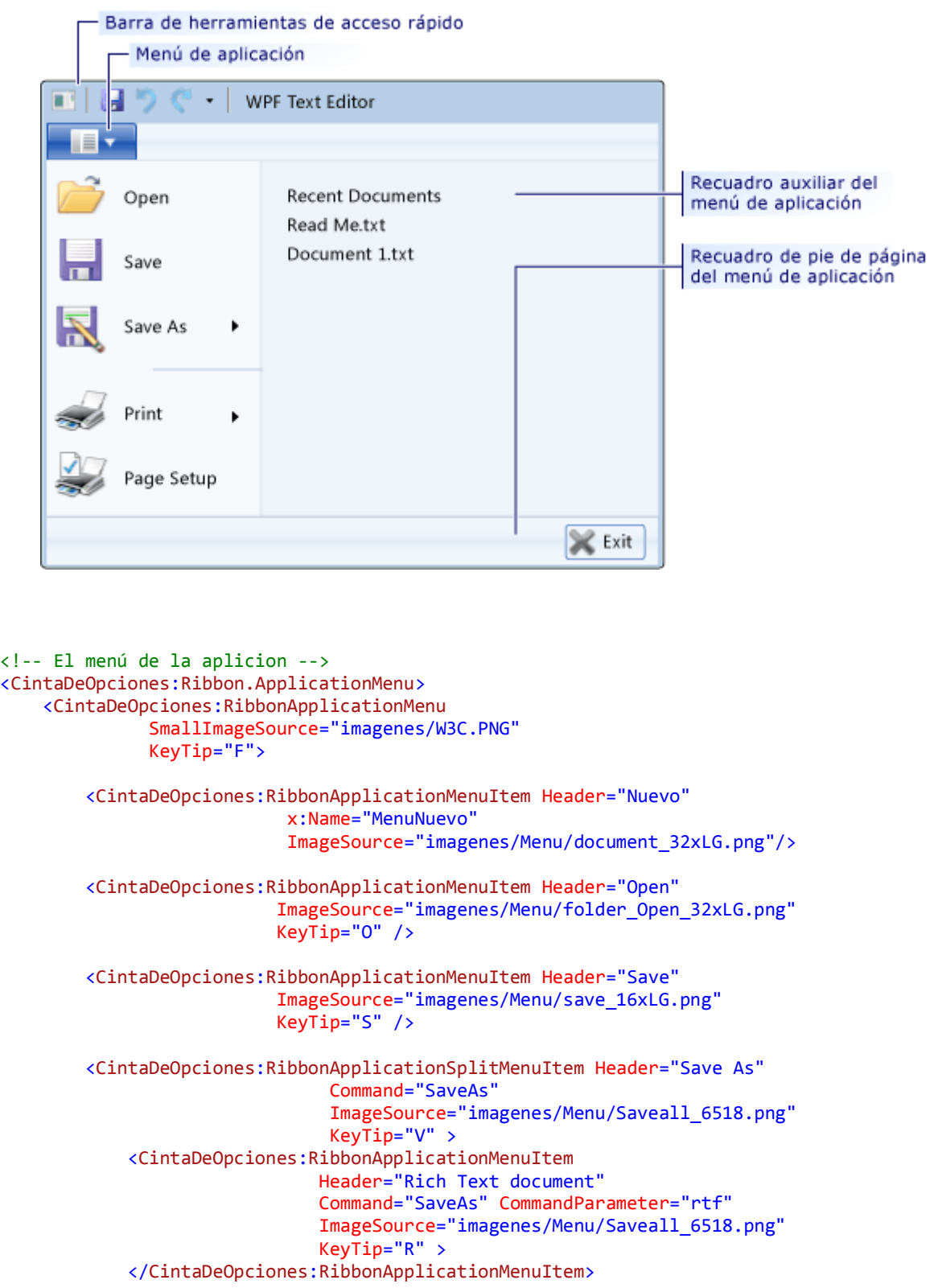

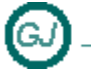

La Güeb de Joaquín Mi sitio de Internet

 <CintaDeOpciones:RibbonApplicationMenuItem Header="Plain Text document" Command="SaveAs" CommandParameter="txt" ImageSource="imagenes/Menu/Saveall\_6518.png" KeyTip="P" /> <CintaDeOpciones:RibbonApplicationMenuItem Header="Other format" Command="SaveAs" ImageSource="imagenes/Menu/Saveall\_6518.png" KeyTip="O" /> </CintaDeOpciones:RibbonApplicationSplitMenuItem> <CintaDeOpciones:RibbonSeparator /> <CintaDeOpciones:RibbonApplicationSplitMenuItem Header="Print" ImageSource="imagenes/print/Print\_11009\_32.bmp" KeyTip="R"> <CintaDeOpciones:RibbonApplicationMenuItem Header="Print" ImageSource="imagenes/print/Print\_11009\_32.bmp" KeyTip="P" /> <CintaDeOpciones:RibbonApplicationMenuItem Name="Impresion\_rapida" Header="Quick Print" ImageSource="imagenes/print/PrintDialog\_696\_32.bmp"

 Icon="imagenes/print/PrintDialog\_696\_32.bmp" KeyTip="Q" >

</CintaDeOpciones:RibbonApplicationMenuItem>

 <CintaDeOpciones:RibbonApplicationMenuItem Header="Print Preview" ImageSource="imagenes/print/PrintPreview-OnePage\_11079\_32.bmp" KeyTip="V" /> </CintaDeOpciones:RibbonApplicationSplitMenuItem>

 <CintaDeOpciones:RibbonApplicationMenuItem Header="Page Setup" ImageSource="imagenes/print/PrintSetup\_11011\_32.bmp" KeyTip="G" />

 </CintaDeOpciones:RibbonApplicationMenu> </CintaDeOpciones:Ribbon.ApplicationMenu>

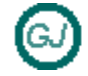

Y el resultado es este:

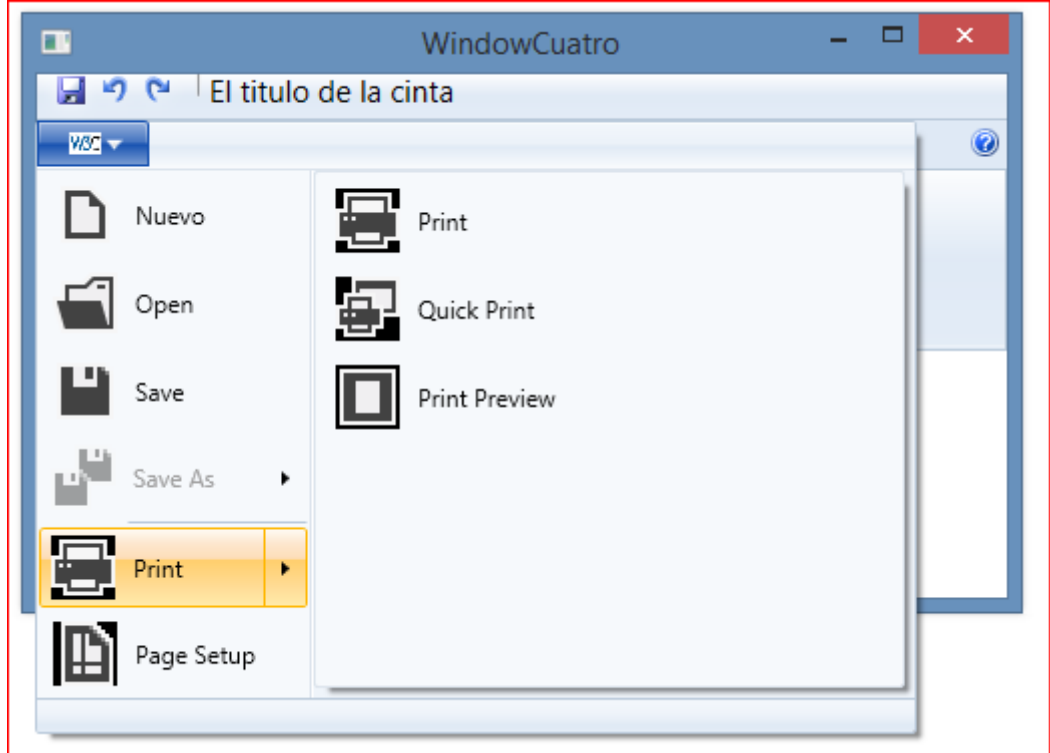

Podemos añadir también un panel con información por defecto para los botones que no tiene submenús como por ejemplo [Nuevo] u [Open]

El siguiente código esta copiado de la página de Microsoft

- RibbonApplicationMenu.AuxiliaryPaneContent Property
- [http://msdn.microsoft.com/enus/library/vstudio/microsoft.windows.controls.ribbon.ribbonapplicationmenu.auxiliarypanec ontent(v=vs.100).aspx]

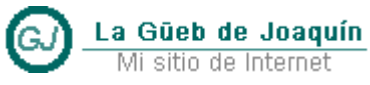

Mi sitio de Internet

<!-- El menú de la aplicion --> <CintaDeOpciones:Ribbon.ApplicationMenu> <CintaDeOpciones:RibbonApplicationMenu.AuxiliaryPaneContent> <CintaDeOpciones:RibbonGallery CanUserFilter="False" ScrollViewer.VerticalScrollBarVisibility="Auto"> <CintaDeOpciones:RibbonGalleryCategory Header="Lista de Documentos recientes" Background="Transparent" ItemsSource="{Binding Mode=OneWay, Source={StaticResource IntanciaDatosMostRecentFiles}}"> <CintaDeOpciones:RibbonGalleryCategory.ItemsPanel> <ItemsPanelTemplate> <StackPanel Orientation="Vertical" IsItemsHost="True"/> </ItemsPanelTemplate> </CintaDeOpciones:RibbonGalleryCategory.ItemsPanel> </CintaDeOpciones:RibbonGalleryCategory> </CintaDeOpciones:RibbonGallery> </CintaDeOpciones:RibbonApplicationMenu.AuxiliaryPaneContent>

</CintaDeOpciones:Ribbon.ApplicationMenu>

Otra alternativa Mostrando un texto fijo

 <CintaDeOpciones:RibbonApplicationMenu.AuxiliaryPaneContent> <CintaDeOpciones:RibbonGallery CanUserFilter="False" ScrollViewer.VerticalScrollBarVisibility="Auto"> <CintaDeOpciones:RibbonGalleryCategory Header="Informacion sobre las opciones" Background="Transparent"> <StackPanel HorizontalAlignment="Left" VerticalAlignment="Top" Background="Azure"> <Label Content="Label uno " />

 <Label Content="Label dos " /> </StackPanel>

La Güeb de Joaquín Mi sitio de Internet

 </CintaDeOpciones:RibbonGalleryCategory> </CintaDeOpciones:RibbonGallery>

</CintaDeOpciones:RibbonApplicationMenu.AuxiliaryPaneContent>

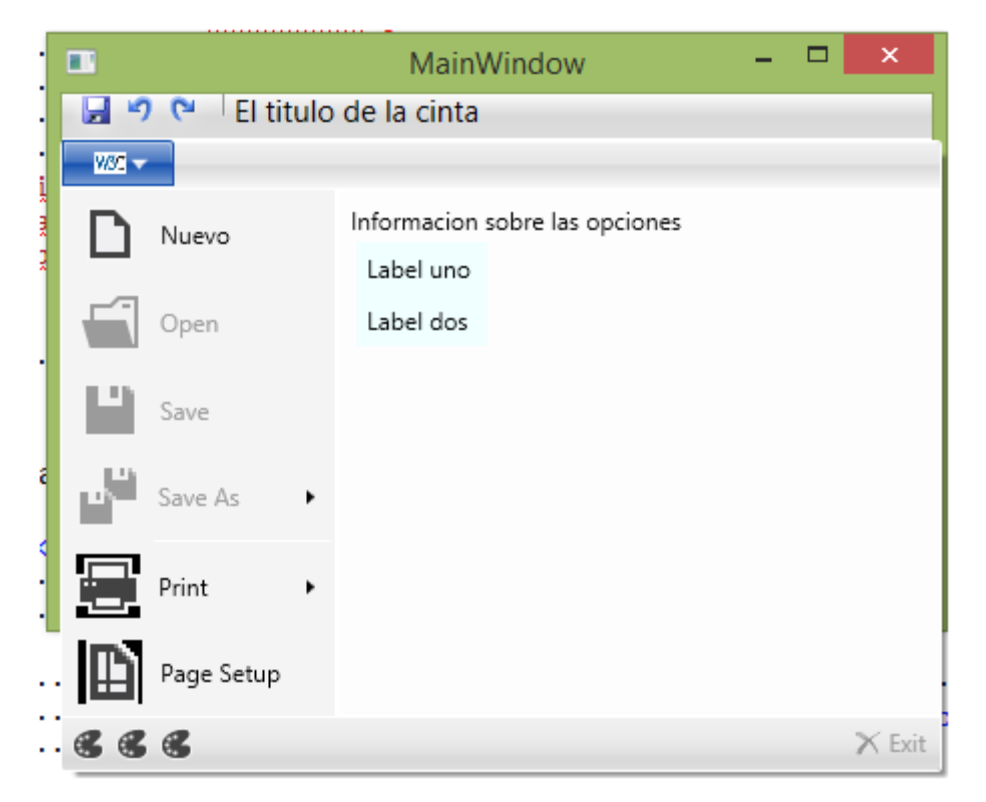

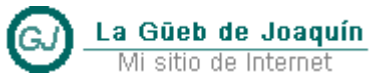

Mi sitio de Internet

También podemos escribir un pie en ese menú de la siguiente forma

```
<!-- El menú de la aplicion -->
<CintaDeOpciones:Ribbon.ApplicationMenu>
  <CintaDeOpciones:RibbonApplicationMenu.FooterPaneContent>
       <Grid>
            <Grid.ColumnDefinitions>
                <ColumnDefinition Width="Auto" />
                <ColumnDefinition Width="*"/>
                <ColumnDefinition Width="Auto" />
            </Grid.ColumnDefinitions>
            <StackPanel Grid.Column="0"
                        Orientation="Horizontal"
                        HorizontalAlignment="Left" >
                <CintaDeOpciones:RibbonButton
                        Content="My Music"
                        SmallImageSource="imagenes/Menu/Snapshot.png"/>
                <CintaDeOpciones:RibbonButton
                        Content="Web Folders"
                        SmallImageSource="imagenes/Menu/StartPageVideoVolume.png" />
                <CintaDeOpciones:RibbonButton
                        Content="Settings"
                        SmallImageSource= "imagenes/Menu/ThinkTimenode_8848.png" />
            </StackPanel>
            <CintaDeOpciones:RibbonButton
                         Grid.Column="2"
                         SmallImageSource="imagenes/Menu/Delete_black_32x32.png"
                         Label="Exit"
                         HorizontalAlignment="Right"
                        Command="ApplicationCommands.Close" />
       </Grid>
   </CintaDeOpciones:RibbonApplicationMenu.FooterPaneContent>
```
</CintaDeOpciones:Ribbon.ApplicationMenu>

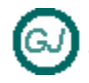

WPF - Ribbon – (Cinta de opciones)

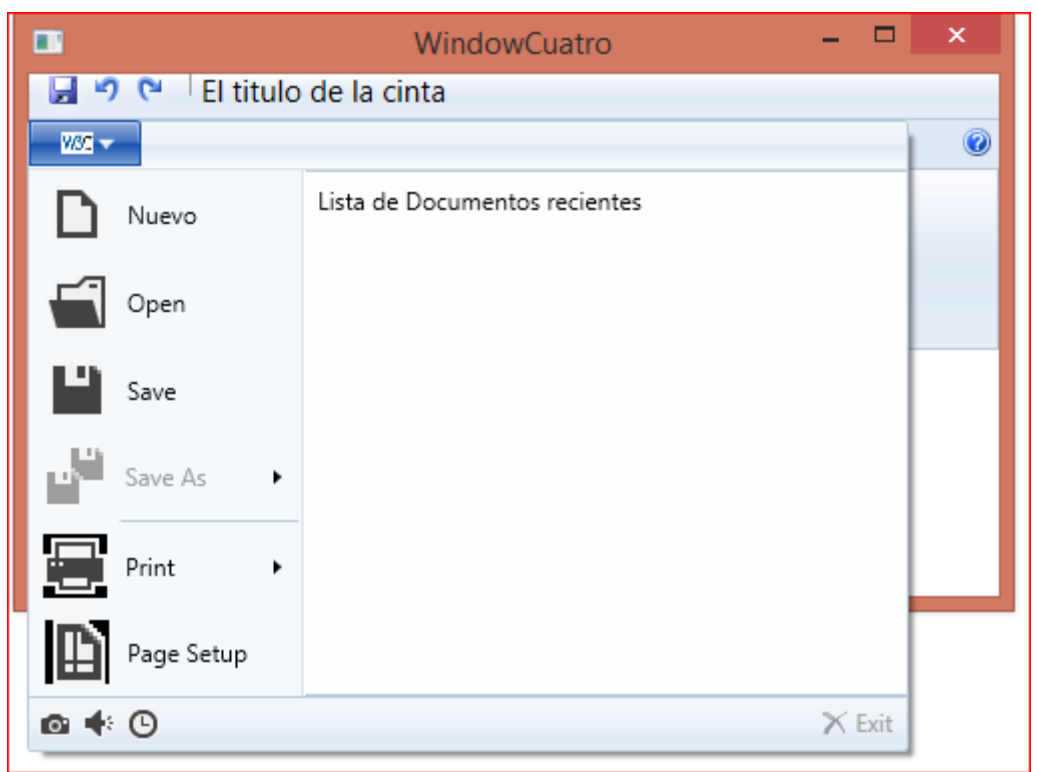

#### <span id="page-17-0"></span>**3.3 Los grupos de una cinta**

#### <span id="page-17-1"></span>**3.3.1 Ribbon Group**

Grupo de la cinta: Este es un contenedor de gran utilidad, lo usamos para agrupar contenido relacionado o para recoger enlaces de navegación relacionadas en un grupo. También podemos mantener los datos en una colección.

#### <span id="page-17-2"></span>**3.3.2 Ribbon Button**

Botón de la cinta: Un botón de la cinta trabaja de manera similar a un botón normal de WPF. Proporciona un evento al pulsarse que puede usarse para comunicar con la lógica de negocio. Es responsable de proporcionar una interfaz para las acciones expuestas por la aplicación.

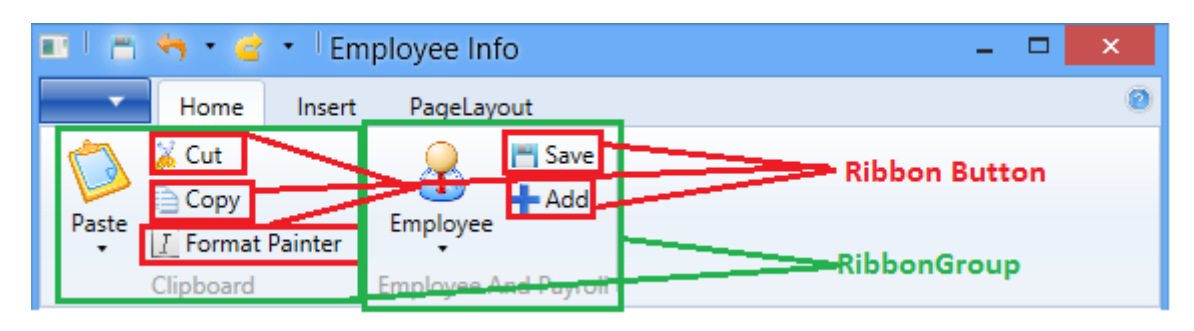

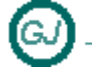

WPF - Ribbon – (Cinta de opciones)

#### <span id="page-18-0"></span>**3.3.3 [ToolTip] Información sobre herramientas mejorada**

Los controles de la cinta han mejorado la información sobre herramientas que permite describir completamente el comando asociado. También puede incluir gráficos para mostrar los efectos del comando.

En la siguiente ilustración se muestra una información sobre herramientas mejorada para un control de cinta.

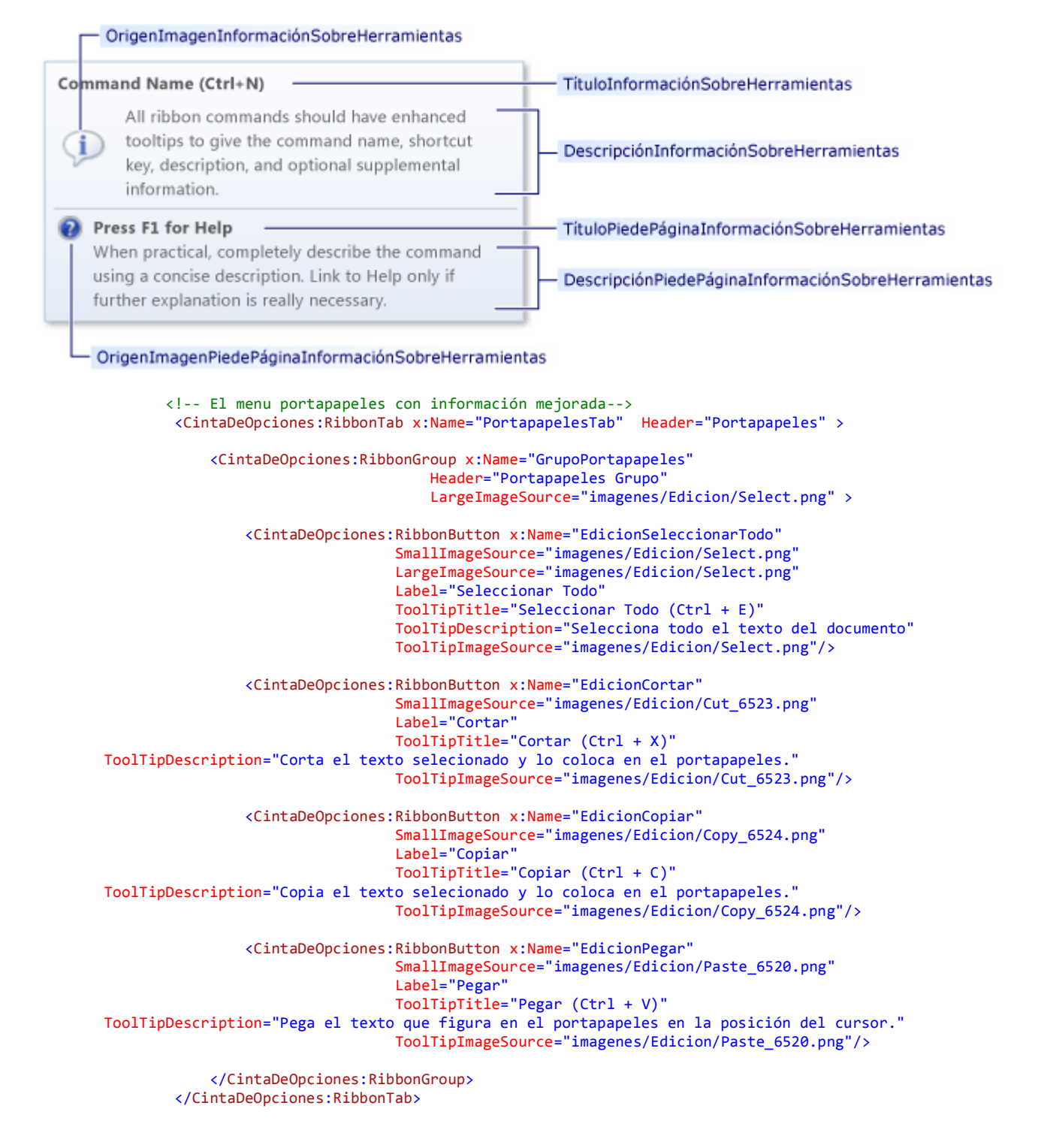

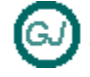

WPF - Ribbon – (Cinta de opciones)

**Apuntes Tácticos - 2014**

Si utilizamos [SmallImageSource] el resultado es el siguiente

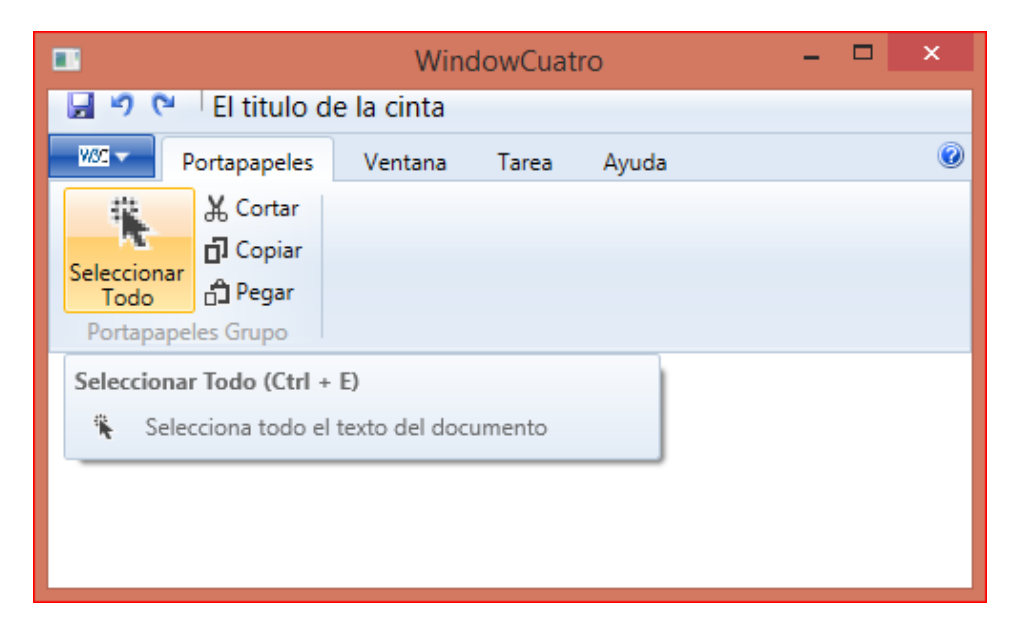

Si en el código XAML anterior [Pestaña portapapeles] usamos la propiedad [LargeImageSource] en lugar de la propiedad [SmallImageSource] el resultado es el siguiente:

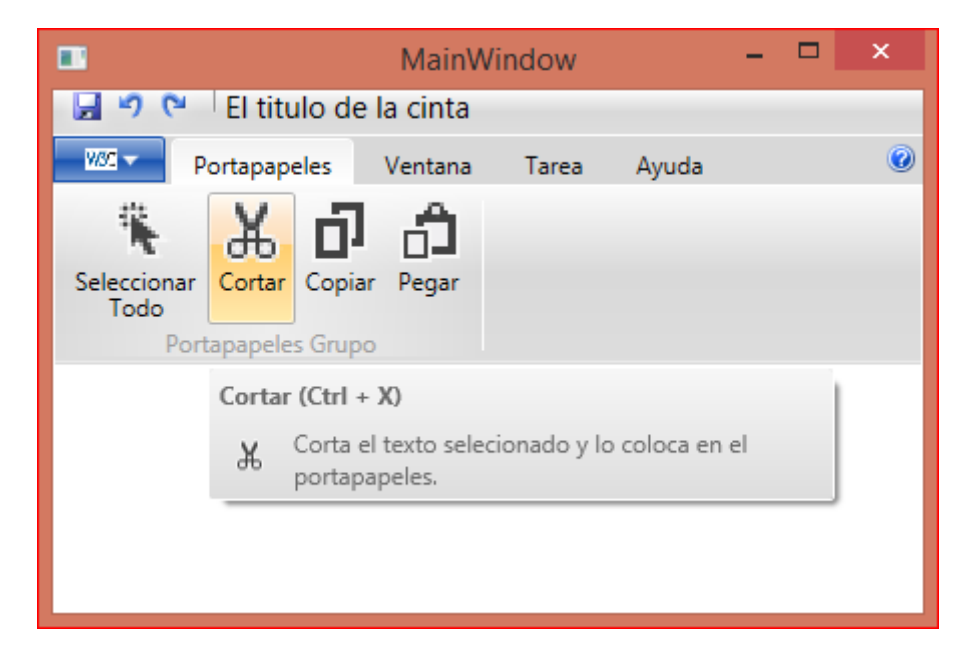

#### <span id="page-20-0"></span>**3.3.4 KeyTips**

Cada cinta habilita la navegación con el teclado mediante el uso de KeyTips. Aparecen KeyTips para todas las fichas de una cinta cuando se presiona la tecla ALT. Cuando se presiona la letra o el número asociado a una ficha, se muestran las KeyTips de todos los controles de esa ficha. Cuando se presiona la tecla asociada a un control, ese control se activa y se realiza la acción asociada.

La Güeb de Joaquín Mi sitio de Internet

En la siguiente ilustración se muestran las KeyTips para un control de cinta.

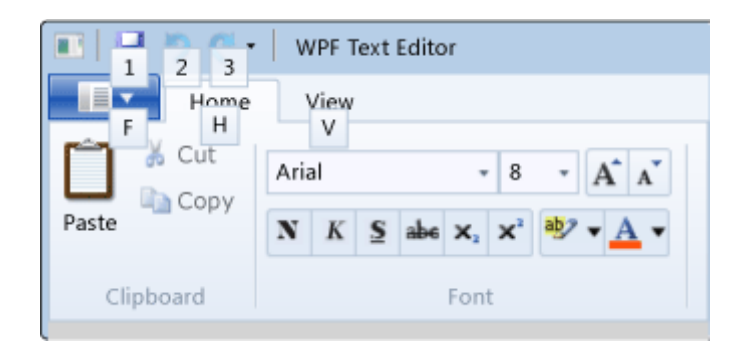

```
 <!-- El menú de acceso rápido con KeyTips -->
 <CintaDeOpciones:Ribbon.QuickAccessToolBar>
     <CintaDeOpciones:RibbonQuickAccessToolBar >
         <CintaDeOpciones:RibbonButton
                 x:Name="SaveQATB"
                SmallImageSource="imagenes/Menu/saveHS.png" 
                KeyTip="S"/>
         <CintaDeOpciones:RibbonButton
                 x:Name="UndoQATB"
                 SmallImageSource="imagenes/Edicion/Edit_UndoHS.png" 
                 KeyTip="U"/>
         <CintaDeOpciones:RibbonButton
                 x:Name="RedoQATB"
                 SmallImageSource="imagenes/Edicion/Edit_RedoHS.png" 
                 KeyTip="R"/>
     </CintaDeOpciones:RibbonQuickAccessToolBar>
 </CintaDeOpciones:Ribbon.QuickAccessToolBar>
```
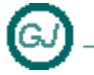

La Güeb de Joaquín Mi sitio de Internet

En una cinta se pueden incluir cualquier elemento de un Ribbon, ejemplo

```
 <CintaDeOpciones:RibbonTab
              x:Name="VentanaTab"
              Header="Ventana">
      <CintaDeOpciones:RibbonGroup
              x:Name="GrupoVentana"
              Header="Ventana Grupo">
          <CintaDeOpciones:RibbonCheckBox 
              x:Name="CheckBoxSiempreVisible"
              Label="Siempre visible" />
      </CintaDeOpciones:RibbonGroup>
 </CintaDeOpciones:RibbonTab>
```
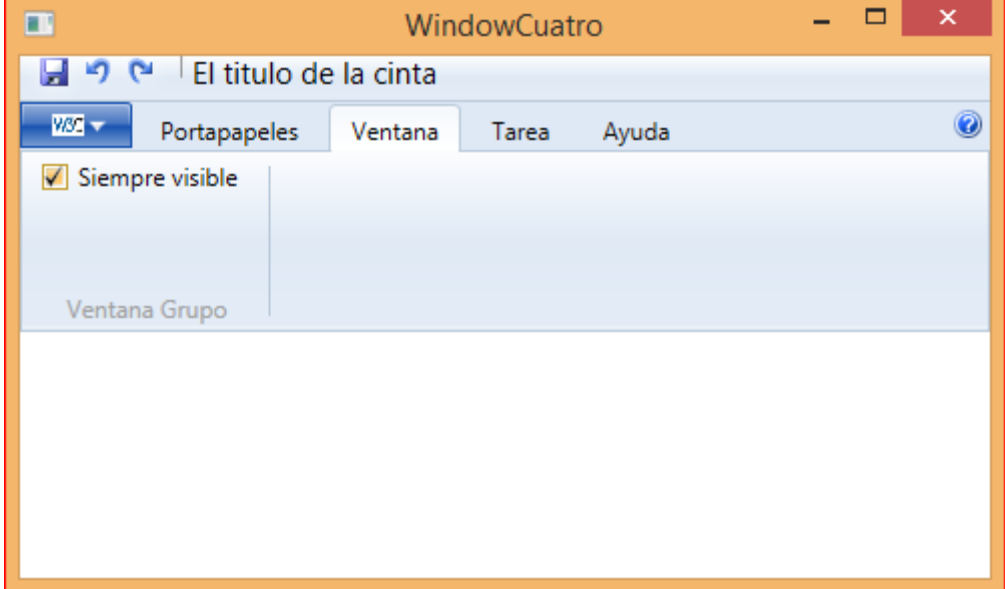

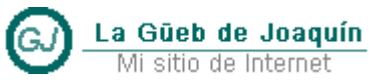

Mi sitio de Internet

### **Apuntes Tácticos - 2014** WPF - Ribbon – (Cinta de opciones)

#### <span id="page-22-0"></span>**3.3.5 SplitButton**

Es un botón que contiene un menú desplegable. Por ejemplo:

```
 <CintaDeOpciones:RibbonTab
              x:Name="VentanaTab"
              Header="Ventana">
      <CintaDeOpciones:RibbonGroup
              x:Name="GrupoVentana"
              Header="Ventana Grupo">
          <CintaDeOpciones:RibbonCheckBox 
              x:Name="CheckBoxSiempreVisible"
              Label="Siempre visible" />
          <CintaDeOpciones:RibbonSplitButton
                  Label="WorkGroup"
                   LargeImageSource="imagenes/pane_appearance_16x16_on.png">
              <CintaDeOpciones:RibbonMenuItem
                  Header="Folder Options"
                  ImageSource="imagenes/pane_appearance_16x16_on.png" />
              <CintaDeOpciones:RibbonMenuItem
                  Header="Printers and Fax"
                  ImageSource="imagenes/pane_appearance_16x16_on.png"/>
              <CintaDeOpciones:RibbonMenuItem
                  Header="Network Service"
                  ImageSource="imagenes/pane_appearance_16x16_on.png"/>
          </CintaDeOpciones:RibbonSplitButton>
```
 </CintaDeOpciones:RibbonGroup> </CintaDeOpciones:RibbonTab>

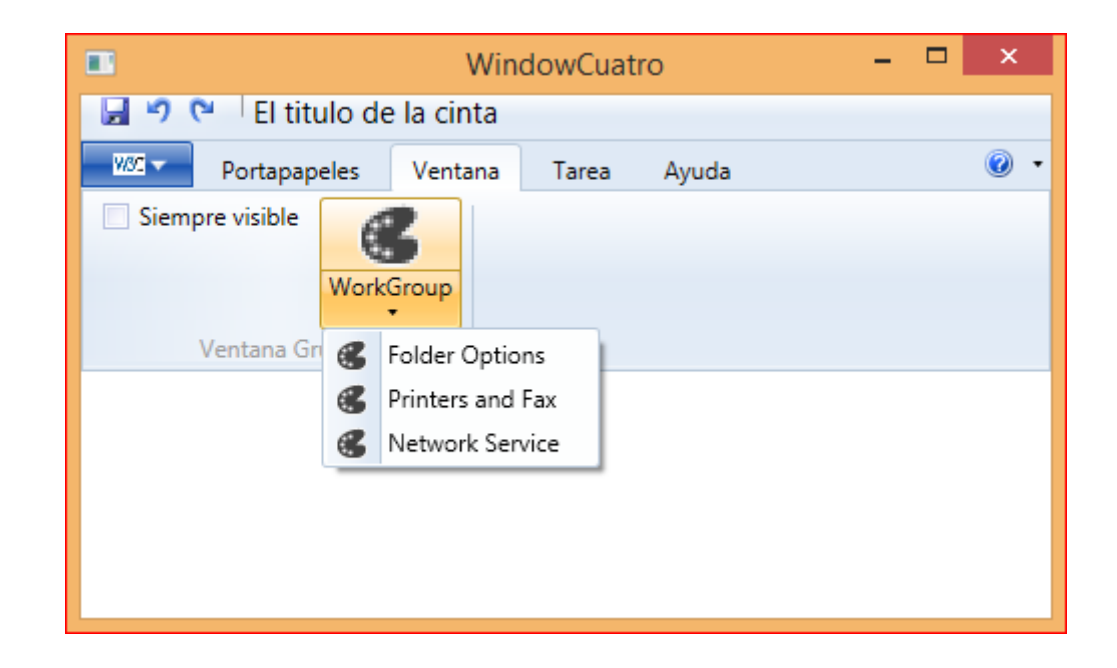

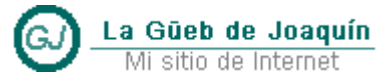

Mi sitio de Internet

WPF - Ribbon – (Cinta de opciones)

Otro ejemplo. Podemos sustituir el Botón de ayuda por un botón desplegable en el que incluimos separadores con nombre de esta forma:

```
<!-- El botón de ayuda a la derecha de las pestañas -->
   <CintaDeOpciones:Ribbon.HelpPaneContent>
       <CintaDeOpciones:RibbonSplitButton
           SmallImageSource="imagenes/HelpPequeña.png" >
           <CintaDeOpciones:RibbonSeparator Label="Ayuda" />
           <CintaDeOpciones:RibbonMenuItem
               Header="Wikypedia"
               ImageSource="imagenes/pane_appearance_16x16_on.png" />
           <CintaDeOpciones:RibbonMenuItem
               Header="Contenido"
               ImageSource="imagenes/pane_appearance_16x16_on.png"/>
           <CintaDeOpciones:RibbonSeparator Label="Soporte" />
           <CintaDeOpciones:RibbonMenuItem
               Header="Soporte Técnico"
               ImageSource="imagenes/pane_appearance_16x16_on.png"/>
           <CintaDeOpciones:RibbonMenuItem
               Header="Informar de un bug o mejora"
               ImageSource="imagenes/pane_appearance_16x16_on.png"/>
           <CintaDeOpciones:RibbonSeparator Label="Acerca De..." />
           <CintaDeOpciones:RibbonMenuItem
               Header="Acerca De..."
               ImageSource="imagenes/pane_appearance_16x16_on.png"/>
       </CintaDeOpciones:RibbonSplitButton>
   </CintaDeOpciones:Ribbon.HelpPaneContent>
```
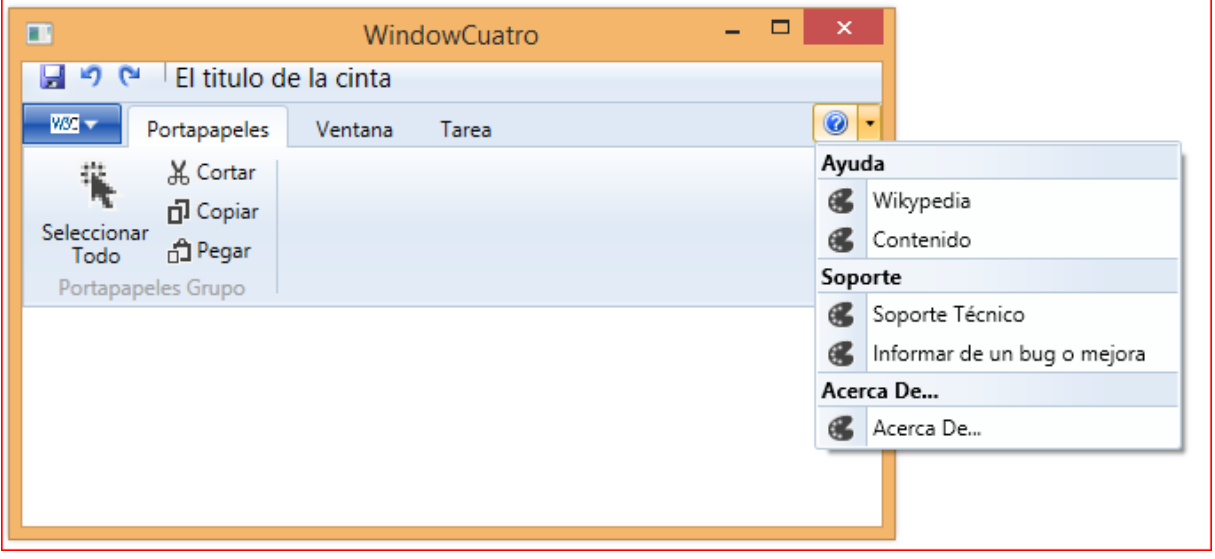

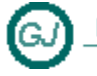

WPF - Ribbon – (Cinta de opciones)

```
También se pueden añadir menús dentro de las opciones de un botón desplegable. Por ejemplo
```

```
<!-- El botón de ayuda a la derecha de las pestañas -->
 <CintaDeOpciones:Ribbon.HelpPaneContent>
     <CintaDeOpciones:RibbonSplitButton
         SmallImageSource="imagenes/HelpPequeña.png" >
         <CintaDeOpciones:RibbonSeparator Label="Ayuda" />
         <CintaDeOpciones:RibbonMenuItem
             Header="Wikypedia"
             ImageSource="imagenes/pane_appearance_16x16_on.png" >
             <CintaDeOpciones:RibbonMenuItem
                     Header="Funcion Hash"
                     ImageSource="imagenes/pane_appearance_16x16_on.png" />
             <CintaDeOpciones:RibbonMenuItem
                     Header="Funcion Md5"
                     ImageSource="imagenes/pane_appearance_16x16_on.png" />
             <CintaDeOpciones:RibbonMenuItem
                     Header="Secure Hash Algorithm"
                     ImageSource="imagenes/pane_appearance_16x16_on.png" />
         </CintaDeOpciones:RibbonMenuItem>
         <CintaDeOpciones:RibbonMenuItem
             Header="Contenido"
             ImageSource="imagenes/pane_appearance_16x16_on.png"/>
         <CintaDeOpciones:RibbonSeparator Label="Soporte" />
         <CintaDeOpciones:RibbonMenuItem
             Header="Soporte Técnico"
             ImageSource="imagenes/pane_appearance_16x16_on.png"/>
         <CintaDeOpciones:RibbonMenuItem
             Header="Informar de un bug o mejora"
             ImageSource="imagenes/pane_appearance_16x16_on.png"/>
         <CintaDeOpciones:RibbonSeparator Label="Acerca De..." />
         <CintaDeOpciones:RibbonMenuItem
             Header="Acerca De..."
             ImageSource="imagenes/pane_appearance_16x16_on.png"/>
     </CintaDeOpciones:RibbonSplitButton>
 </CintaDeOpciones:Ribbon.HelpPaneContent>
```
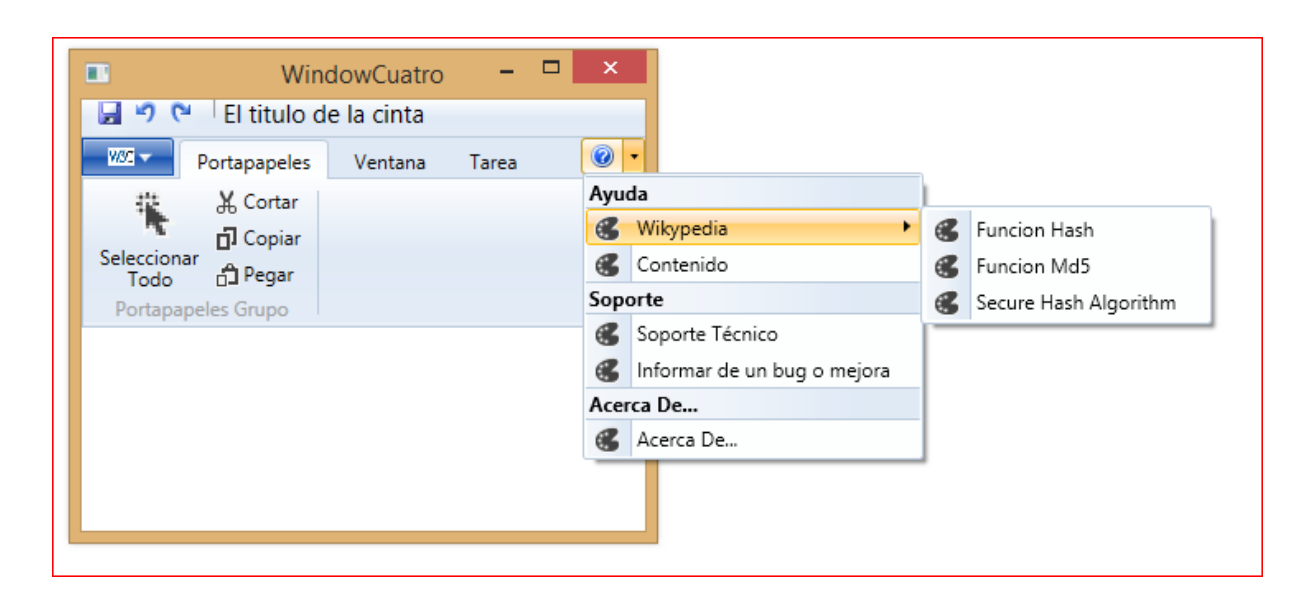

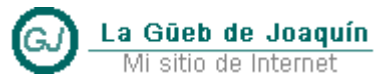

Mi sitio de Internet

<span id="page-25-0"></span>La lista siguiente muestra la jerarquía de los posibles elementos de la cinta de opciones.

- Ribbon
- Ribbon.HelpPaneContent
- RibbonQuickAccessToolBar
	- o RibbonButton,
	- o RibbonRadioButton,
	- o RibbonToggleButton,
	- o RibbonCheckBox,
	- o RibbonTextBox
	- o RibbonComboBox,
	- o RibbonMenuButton,
	- o RibbonSplitButton
- CustomizeMenuButton
	- o RibbonApplicationMenu
	- o RibbonApplicationMenuItem
	- o RibbonApplicationSplitMenuItem
	- o FooterPaneContent
	- o AuxiliaryPaneContent
- RibbonTab
	- o RibbonGroup
		- **RibbonButton,**
		- RibbonRadioButton,
		- RibbonToggleButton,
		- RibbonCheckBox,
		- RibbonTextBox
		- RibbonComboBox,
		- RibbonMenuButton,
		- RibbonSplitButton
		- RibbonControlGroup

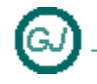

<span id="page-26-0"></span>**3.5 Referencia bibliográfica**

- **Cinta (WPF)**
	- o [http://msdn.microsoft.com/es-es/library/vstudio/ff799534\(v=vs.100\).aspx](http://msdn.microsoft.com/es-es/library/vstudio/ff799534(v=vs.100).aspx)
- **Ribbons**
	- o <http://msdn.microsoft.com/es-es/library/cc872782.aspx>
- **Microsoft.Windows.Controls.Ribbon (Espacio de nombres)**
	- o [http://msdn.microsoft.com/es](http://msdn.microsoft.com/es-es/library/vstudio/microsoft.windows.controls.ribbon(v=vs.100).aspx)[es/library/vstudio/microsoft.windows.controls.ribbon\(v=vs.100\).aspx](http://msdn.microsoft.com/es-es/library/vstudio/microsoft.windows.controls.ribbon(v=vs.100).aspx)

o

- **RibbonApplicationMenu.AuxiliaryPaneContent (Propiedad)**
	- o [http://msdn.microsoft.com/es](http://msdn.microsoft.com/es-es/library/vstudio/microsoft.windows.controls.ribbon.ribbonapplicationmenu.auxiliarypanecontent(v=vs.100).aspx)[es/library/vstudio/microsoft.windows.controls.ribbon.ribbonapplicationmenu.auxilia](http://msdn.microsoft.com/es-es/library/vstudio/microsoft.windows.controls.ribbon.ribbonapplicationmenu.auxiliarypanecontent(v=vs.100).aspx) [rypanecontent\(v=vs.100\).aspx](http://msdn.microsoft.com/es-es/library/vstudio/microsoft.windows.controls.ribbon.ribbonapplicationmenu.auxiliarypanecontent(v=vs.100).aspx)
- **RibbonApplicationMenu (Clase)**
	- o [http://msdn.microsoft.com/es](http://msdn.microsoft.com/es-es/library/vstudio/microsoft.windows.controls.ribbon.ribbonapplicationmenu(v=vs.100).aspx)[es/library/vstudio/microsoft.windows.controls.ribbon.ribbonapplicationmenu\(v=vs.1](http://msdn.microsoft.com/es-es/library/vstudio/microsoft.windows.controls.ribbon.ribbonapplicationmenu(v=vs.100).aspx) [00\).aspx](http://msdn.microsoft.com/es-es/library/vstudio/microsoft.windows.controls.ribbon.ribbonapplicationmenu(v=vs.100).aspx)
- **A Professional Ribbon You Will Use (Now with orb!)**
	- o [http://www.codeproject.com/Articles/25907/A-Professional-Ribbon-You-Will-Use-](http://www.codeproject.com/Articles/25907/A-Professional-Ribbon-You-Will-Use-Now-with-orb)[Now-with-orb](http://www.codeproject.com/Articles/25907/A-Professional-Ribbon-You-Will-Use-Now-with-orb)
	- **Ribbon Control in WPF 4.5**
		- o <http://www.c-sharpcorner.com/UploadFile/0b73e1/ribbon-control-in-wpf-4-5/>
- **Ribbon en WPF**
	- o <http://acodigo.blogspot.com.es/2013/04/ribbon-en-wpf.html>
- **Add more content to my Simple Ribbon Application**
	- o [http://blogs.msdn.com/b/wpf/archive/2010/08/04/add-more-content-to-my-simple](http://blogs.msdn.com/b/wpf/archive/2010/08/04/add-more-content-to-my-simple-ribbon-application.aspx)[ribbon-application.aspx](http://blogs.msdn.com/b/wpf/archive/2010/08/04/add-more-content-to-my-simple-ribbon-application.aspx)
- **Bind my Ribbon UI to my data model**
	- o [http://blogs.msdn.com/b/wpf/archive/2010/08/04/bind-my-ribbon-ui-to-my-data](http://blogs.msdn.com/b/wpf/archive/2010/08/04/bind-my-ribbon-ui-to-my-data-model.aspx)[model.aspx](http://blogs.msdn.com/b/wpf/archive/2010/08/04/bind-my-ribbon-ui-to-my-data-model.aspx)
- **MVVM - How to integrate the Office Ribbon respecting the pattern (especially the commands)**
	- o [http://www.codeproject.com/Articles/63227/MVVM-How-to-integrate-the-Office-](http://www.codeproject.com/Articles/63227/MVVM-How-to-integrate-the-Office-Ribbon-respecting)[Ribbon-respecting](http://www.codeproject.com/Articles/63227/MVVM-How-to-integrate-the-Office-Ribbon-respecting)
- **Introducing Ribbon UI Control for WPF**
	- o [http://www.codeproject.com/Articles/100081/Introducing-Ribbon-UI-Control-for-](http://www.codeproject.com/Articles/100081/Introducing-Ribbon-UI-Control-for-WPF)**[WPF](http://www.codeproject.com/Articles/100081/Introducing-Ribbon-UI-Control-for-WPF)**